**【システム初期設定および確認のお願い】**

※既にご登録いただいているシステムは2023年6月末をもってご利用できなくなります。

**ATRIO DUE Next システムが新しくなります**

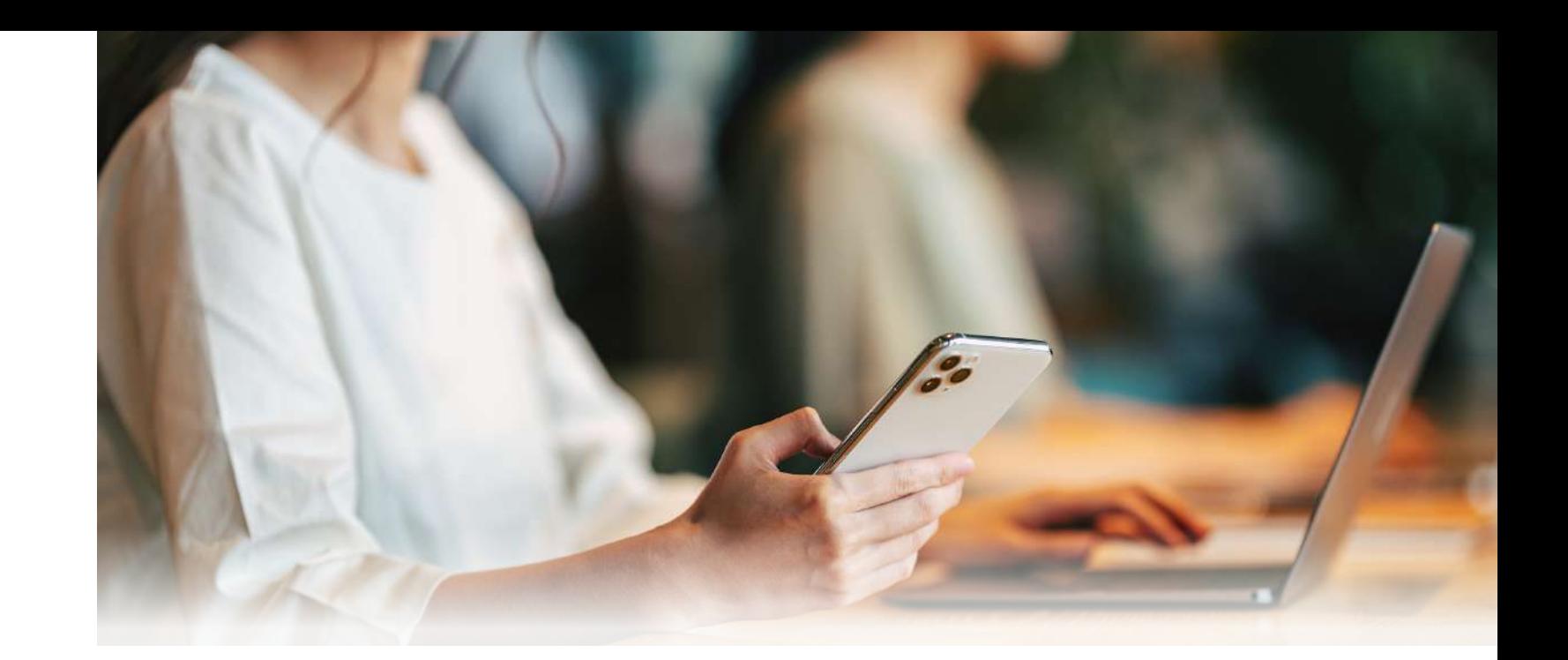

□①ログインしてパスワードを変更した

□ ②メールアドレスを変更した

□3予め登録されている個人情報の確認や編集を行った

□④有効期限内のクレジットカードを登録した

□5新しいプランへ変更した

□⑥現在契約中のオプションが登録されているか確認した(対象の方のみ)

システム変更に伴う 初期登録・確認・修正の完了チェック表

□ ⑦新たなオプションを追加した (対象の方のみ)

□ 8顔写真を登録した

**2023年7月分会費より、新システムからお引落しが始まります。 つきましては2023年6月10日(土)までに新たな プランやクレジットカードへの登録が必要となりますので、 お早めにご設定のほどよろしくお願いします。**

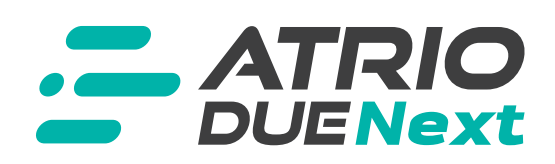

ご協力いただき有難うございます。

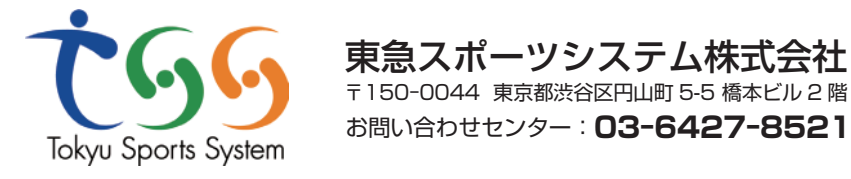

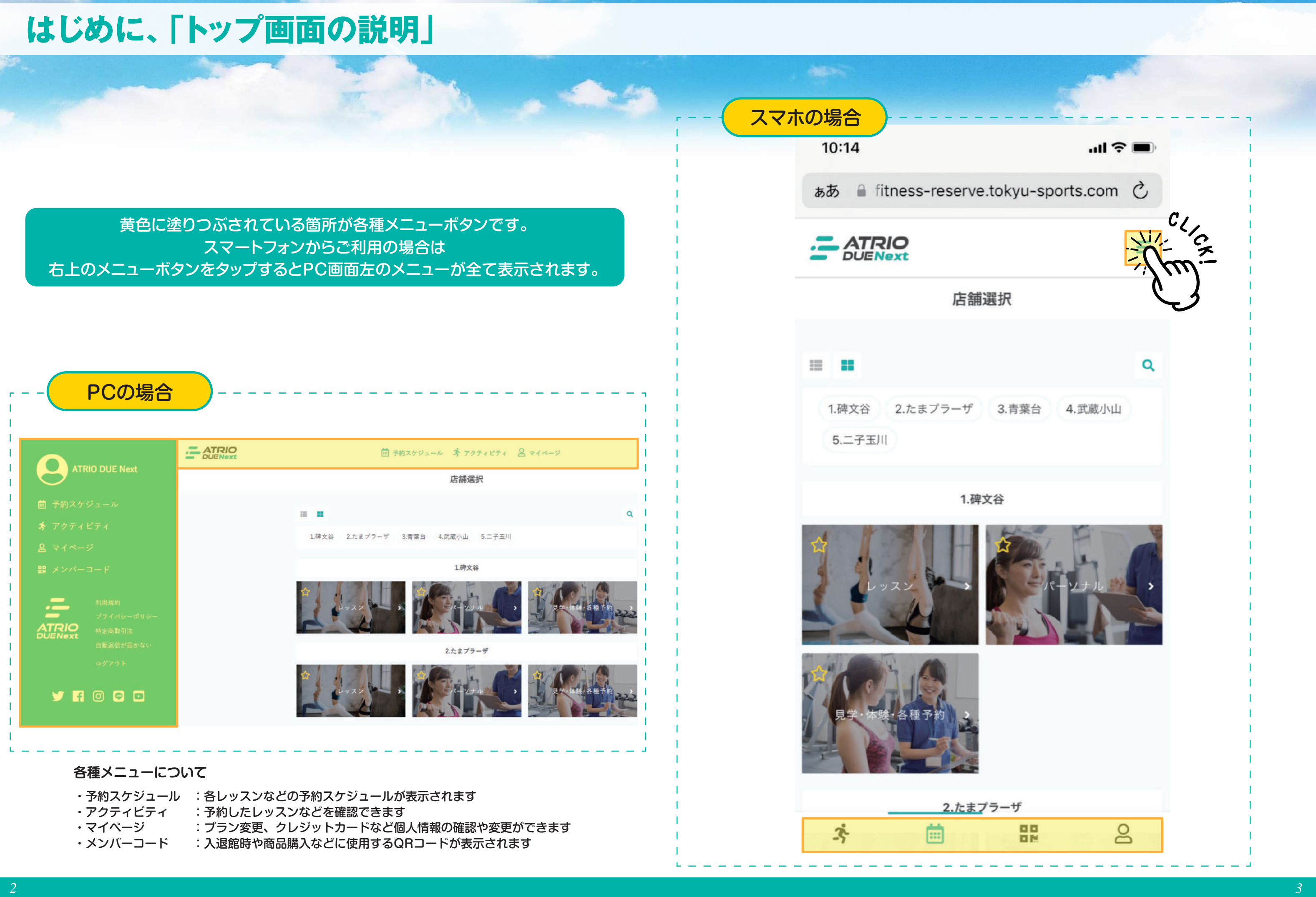

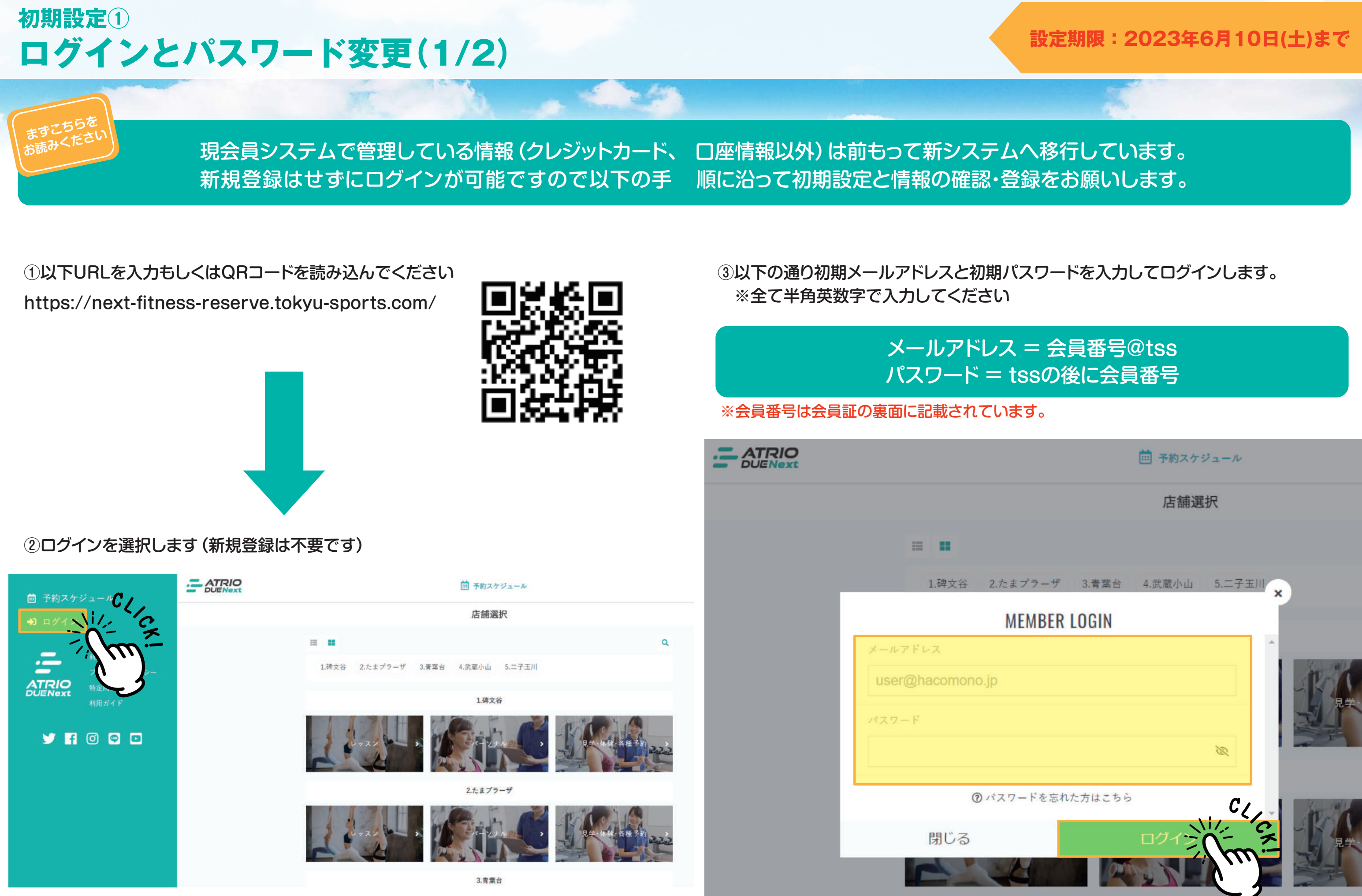

ここまでで初期ログインとパスワードの変更は完了です。 次は個人情報の確認・編集とメールアドレスの変更へ進みます。

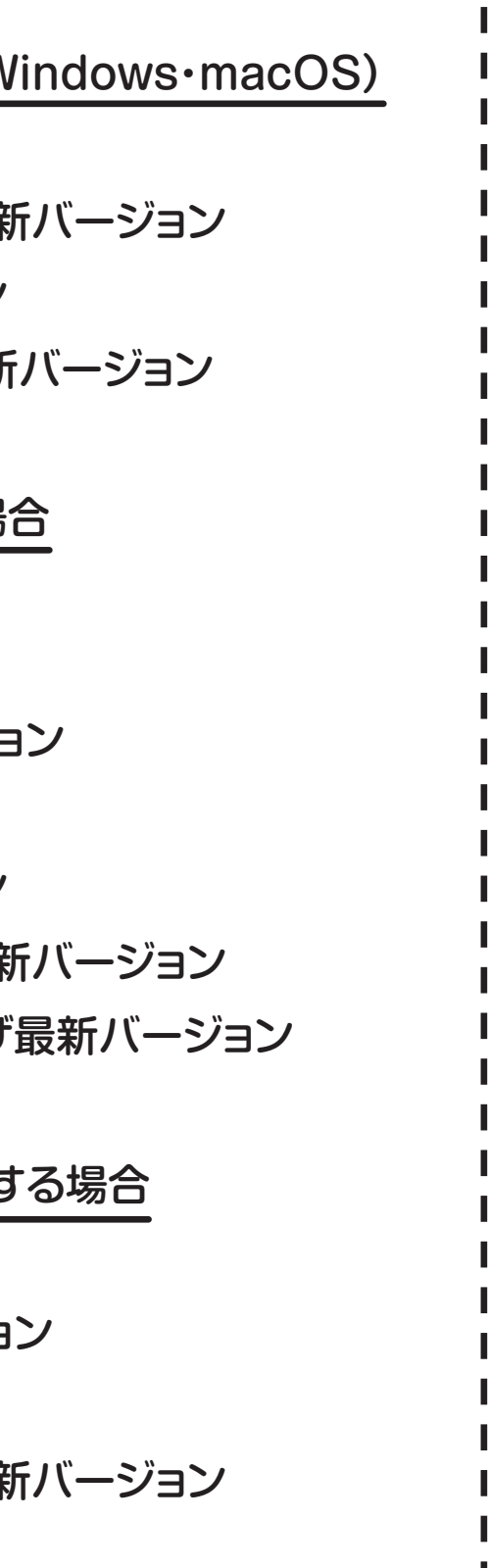

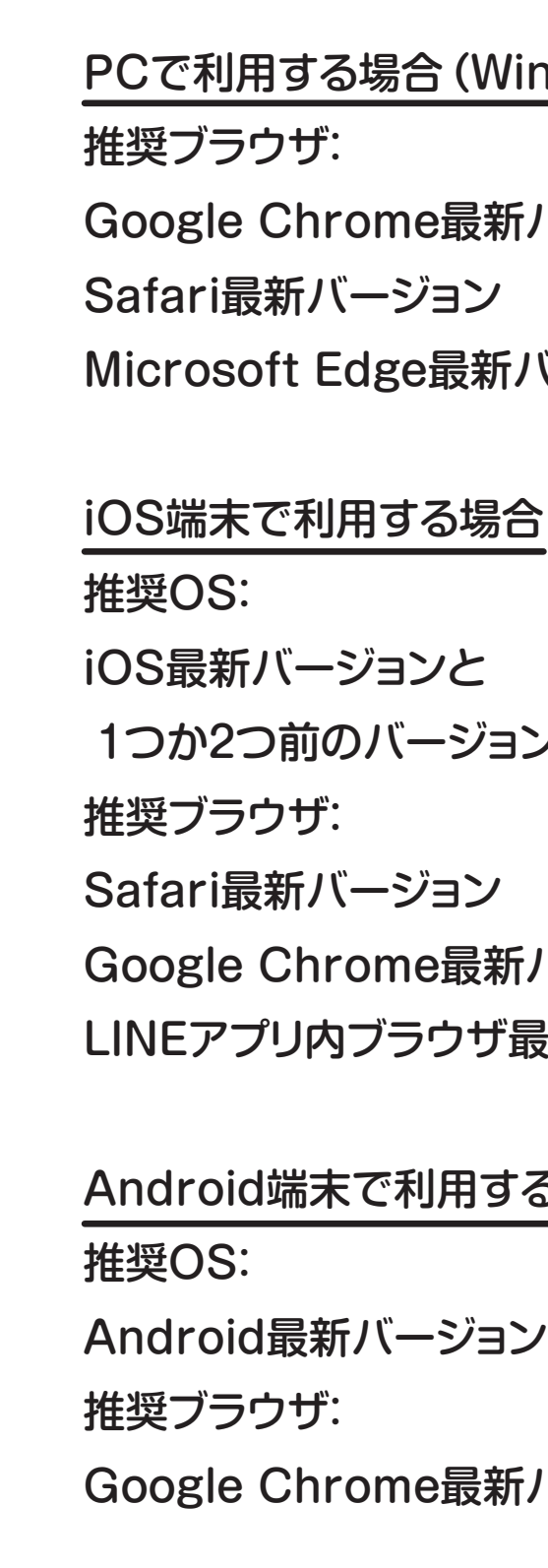

④初期パスワードから変更を行ってください ※最小文字数は6文字です ※必ずアルファベットと数字を組み合わせてください

![](_page_3_Picture_96.jpeg)

パスワード変更

登録したアドレスにメールが届きますので認証を行っていただければ 登録は完了です。次に個人情報の確認と編集に進みます。

![](_page_4_Figure_0.jpeg)

docomoやSoftbankなどのキャリアメールではなく、 GmailやYahooメールなどをおススメしています。 自動返信メールが届かない場合はメニュー画面から 【自動返信が届かない】をクリックしてヘルプをご参照ください。

![](_page_4_Picture_79.jpeg)

①マイページを選択します

![](_page_5_Figure_2.jpeg)

### ③予め現会員システムから情報を登録してありますが、誤りがある場合は

![](_page_5_Picture_113.jpeg)

# **個人情報の確認と編集 初期設定③**

②全て入力して登録するボタンを選択します ※登録いただくクレジットカードの指定はございません。 ※本設定にてご入力いただいたクレジットカードから月会費や 本システム内でご購入いただた商品代が引き落とされます。 ※カード有効期限が切れてしまうと【未納】扱いとなりますので、 本サイト上での更新をお願いします。

![](_page_6_Picture_96.jpeg)

### ①マイページからクレジットカード設定を選択します

# **クレジットカード登録 必ず行っていただきたい事①**

## **設定期限:2023年6月10日(土)まで**

![](_page_6_Picture_11.jpeg)

※本設定は2023年6月10日(土)までに完了をお願いします。 ※新システムからの初めての会費のご請求は、2023年6月20日 (7月分会費)となります。 ※割賦販売法に基づき現行システムにてご利用のカード情報などに ついて弊社は一切確認する事ができませんので、ご自身で登録を お願いします。新システムにおいて登録されたカード情報につい ても弊社では一切確認は行えません。

**まずこちらを お読みください**

### 【ご利用可能なカードブランド】

![](_page_6_Figure_4.jpeg)

※口座振替ご希望の方は店頭スタッフまでご相談ください。

 プラン変更手続きを実行する、 を選択します

![](_page_7_Picture_120.jpeg)

![](_page_7_Figure_0.jpeg)

### **設定期限:2023年6月10日(土)まで**

※法人会員の方におかれましては本変更手続きは必要ございません。

※新プランについては「アトリオドゥーエ リニューアルのお知らせP10~13」をご覧ください。

![](_page_8_Picture_0.jpeg)

![](_page_8_Figure_1.jpeg)

![](_page_8_Picture_100.jpeg)

![](_page_9_Figure_0.jpeg)

![](_page_9_Picture_120.jpeg)

⑤新プランとして選択されているプラン名、オプション名が正しい事を確認します。 ⑥変更手続きへの同意部分へチェックを入れます。

新契約プラン 2023-03-01~ 新プラン プラン名 ジム 月額 ¥ 0 (税込) 所属店舖 碑文谷 オプション フルレンタル 月額(税込) 本オプションに含まれる物 ①バスタオル ②フェイスタオル 3レンタルウェア上下 ④水着上下

![](_page_10_Picture_75.jpeg)

⑦プラン変更手続きを実行する、を選択して終了です。

# **新オプションの追加(2/2) 必ず行っていただきたい事⑤**

![](_page_10_Picture_7.jpeg)

![](_page_10_Picture_8.jpeg)

約プラン

月額 ¥ 0 (税込)

ます。今一度内容のご確認をお願い致

/ョン変更手続きの実行に同意しま

![](_page_10_Picture_13.jpeg)

# 本設定は館内ご利用中の緊急時やセキュリティ上、必要な登録 です。

### ①マイページからプロフィール変更を選択します

③画像を選択した後に、プロフィールを変更するを選択して完了です

### ②顔写真の下の画像を登録するを選択します

![](_page_11_Picture_0.jpeg)

![](_page_11_Figure_4.jpeg)